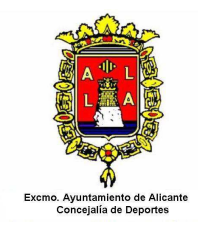

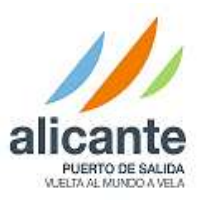

## **ANEXO I**

## **¿Qué tengo que hacer si no dispongo de Número de Usuario ni tengo ficha creada en la Concejalía de Deportes?**

Se deberá realizar el alta como usuario en la Concejalía de Deportes (en horario de 9 a 13h de lunes a viernes), Piscina Municipal de Babel "Luis Asensi", Piscina Municipal Tossal "José A. Chicoy", Piscina Municipal de Vía Parque y en el Estadio de Atletismo "Joaquín Villar", aportando la documentación acreditativa (DNI o Libro de Familia) y aquella que se considere necesaria para obtener las bonificaciones que se indican en el "**ANEXO II**".

## **¿Qué tengo que hacer si ya tengo ficha y dispongo del número de Usuario pero no tengo activado el acceso a la página web o no recuerdo la clave de acceso?**

Acceda a la página de deportes https://w2.alicante.es/ciudadano apartado "Gestiones On-Line" y podrá activar el acceso a su ficha por medio de la opción que se muestra al entrar a esta página: "**No conozco mi clave de acceso**".

Para la activación, necesitará disponer de los siguientes datos:

DNI y fecha de nacimiento de usuario

Si los datos anteriores coinciden con los disponibles en la ficha del usuario en la Concejalía de Deportes, recibirá un correo con un enlace que tendrá que pinchar. En la ventana que se abrirá hay que establecer la contraseña de acceso que deberá tener un mínimo de 6 caracteres.

**NOTA**: no podrá realizar el proceso de activación si no se le grabó en su ficha en la Concejalía de Deportes una cuenta de correo electrónico cuando se dio de alta. Normalmente cuando se le da de alta como nuevo usuario en la Concejalía de Deportes, ya se le realiza la activación y se le indica la clave por lo que no necesita realizar este proceso.

## **¿Y si ya tengo acceso a la ficha del usuario por Internet?**

Acceda a la ficha por medio del NIF o número de socio del solicitante y la clave, o mediante certificado digital. Una vez que haya accedido aparecerán las opciones que tiene disponibles como usuario de la Concejalía de Deportes.

A través de la opción "**Inscripción en actividades**" se muestra una opción de "**Preinscripción en actividades**", que debe seleccionar para que aparezcan aquellos cursillos a los que se puede preinscribir. Al final de los datos de cada cursillo aparece una columna denominada "**Prioridad**".

Para cada cursillo al que desee preinscribirse, debe seleccionar su orden de prioridad.

Para terminar el proceso debe pulsar el botón "**Realizar preinscripción >>**" que le muestra un resumen de su preinscripción. Finalmente debe confirmarla pulsando el botón "**Confirmar preinscripción >>**", quedando de esta forma grabada la solicitud de que está interesado en preinscribirse a dicho cursillo, quedando en lista de espera para el sorteo.

**IMPORTANTE**: Puede elegir un **máximo de 2 cursos** siendo el orden en que las elija el que indicará la preferencia, es decir, la primera que se elija será la que se considerará en el sorteo como preferida quedando la segunda como alternativa en caso de no conseguir plaza en la primera.

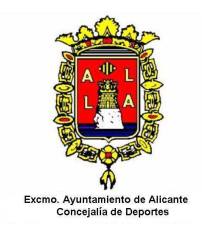

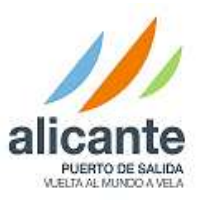

Si comete algún error o quiere cambiar el orden de preferencia, debe dirigirse a la Concejalía de Deportes para que procedan a subsanar el error o realizar el cambio. Puede consultar en qué cursillos ha realizado la preinscripción a través del apartado "**Mi cuenta**" y dentro de este en "**Mis Actividades**". Las solicitudes grabadas aparecerán en primer lugar, con el estado "**Preinscripción. Pendiente de Sorteo**", hasta que se realice el sorteo.